Tech Tools for Teachers

by Nik Peachey

scrible toolbar.

## onestopenglish

## Social-bookmarkina How to bookmark and annotate web pages using scrible

This how-to guide will show you how to bookmark and annotate web pages using a web-based tool called scrible. You can also download a how-to video tutorial from onestopenglish.

Using social-bookmarking will encourage your students to save their bookmarks online and make it convenient to access their selected pages from any computer. The bookmarks and annotations that scrible creates can be shared and used collaboratively to analyze online text, making paper sticky notes and highlighter pens redundant! Best of all, annotating online text is very quick and easy to do.

1 First, go to scrible at <u>http://www.scrible.com</u>. This is a simple tool which can be used on any computer. All you need to do is to register on the scrible site and then add a simple bookmarklet plugin to your browser.

2 If you are using the browsers Chrome, Firefox, Safari or IE9 + you will be able to simply drag the scrible Toolbar bookmarklet to the bookmarks bar of your web browser, after accepting scrible's terms of service. If you are using an older version of IE, you will need to click on **Details >>** and follow the instructions to add the toolbar.

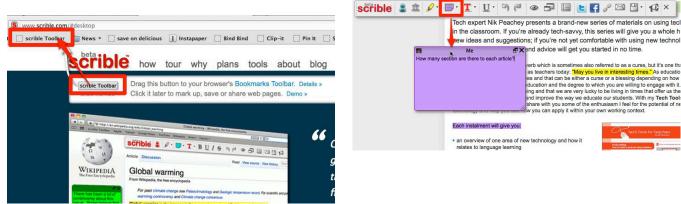

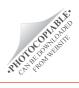

× S scrible | smarter online researc... × + Dir 👔 🔲 🕞 🔍 www.estor Blogger: Dashbo... 🗍 🕶 love it 📋 scrible Tool scrible 🚨 🏛 🖉 · 🗊 · II · 🛛 · 🍽 👁 🗗 🗏 🔚 🛃 🖉 · 🕰 × one stop english Number one for English language teachers s ESP ESOL Exams Grammar Skills Children Teenagers Tech Tools for Teachers Print M Email & Share Tech expert Nik Peachey presents a brand-new series of materials on using technolo in the classroom. If you're already tech-savy, this series will give you a whole bost of

3 You can now visit any page that you want

to annotate and click on the bookmarklet in

your browser bookmarks bar to launch the

4 Click on the **highlighter pen icon** to select your chosen colour and mark any interesting quotes or text.

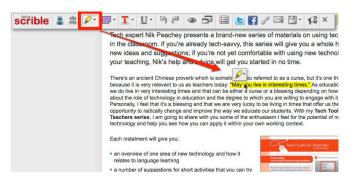

5 Click on the sticky notes icon to attach a sticky note to a particular part of the text. Click on the part of the text you want to refer to, adjust the size of the box if you want to and type your message on the sticky note.

6 You can click on the **text colour tool icon** to highlight any words, e.g. interesting vocabulary.

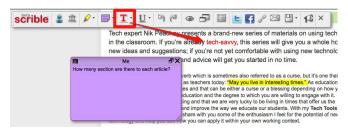

7 You can also underline or strike through text by clicking on the **underlining tool icon**. This can be useful for editing text when you're working with your students.

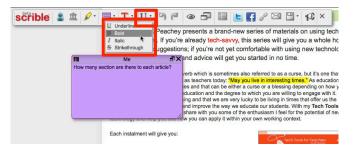

8 You will need to sign up to scible if you want to save your annotated text. When you have done this, you can save it to your library. Just click on the **save icon** and you will be able to add comments and tags to your library entry to make the document easier to find.

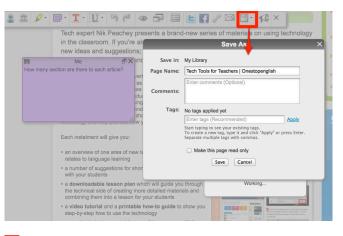

9 Now you can share your annotated page in a number of ways. You can share it through Twitter or Facebook if you have connected scribble to your account. If you click on the email icon and add an email address you can share by email. You can also create a unique link for the web page that can be pasted into emails and shared on social networking sites by clicking on the **link icon**. This page can be made read-only by ticking the box next to **Make this page read only**.

| in the classroo | m. If you're alread     | its a brand-new series of materials on using technol<br>by tech-savvy, this series will give you a whole host<br>bu're not yet comfortable vith using new technolog | of Gra           |
|-----------------|-------------------------|----------------------------------------------------------------------------------------------------|------------------|
| Me              | E X nd ad               | vice will get you started in no time.                                                                                                    | Enc              |
|                 | as te<br>les a<br>iduca | Copy and paste this link into emails, Facebook, Twitter, etc. to<br>URL: http://scrible.com/s/ky1A0                                                                 | share this page: |
|                 | ing a                   | Make this page read only                                                                                                    |                  |

10 All of the pages you annotate are stored to your library. You can access the library by clicking on the small library icon.

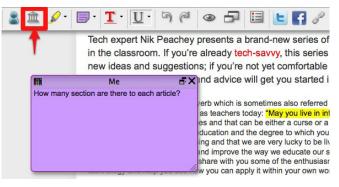

11 Your library will open in a new web page. Here you can see all the pages you have annotated and search for them either by clicking on the tags or using the search field.

## scrible

| Search                                         | My Library           My Library         State         Copy         Set Access         Post         Enter |                                                                                                    |               |  |
|------------------------------------------------|----------------------------------------------------------------------------------------------------|----------------------------------------------------------------------------------------------------|---------------|--|
| Enter search term(s)                           |                                                                                                    |                                                                                                    |               |  |
| Search                                         | Owner                                                                                                    | Page Name                                                                                             |               |  |
| Filters                                        | 🗆 🖽 Me                                                                                                   | Tech Tools for Teachers   Onestopenglish                                                              | tech-savvy "  |  |
| Saved Pages<br>Received Pages<br>Sent Pages    | 🖂 😬 Me                                                                                                   | elearn Magazine: Learning in the Semantic Web<br>   digtal literacy     information literacy          | Information I |  |
| All Pages<br>Trash                             | 🖂 凹 Me                                                                                                   | Why You Need Digital Know-How -Why We All Need It   The European                                      | Some great of |  |
| Tags<br>Filter/create tags                     | 🕞 😬 Me                                                                                                   | Is Social Media as Dangerous as the Telephone?<br>(digital literacy) (classroom tech) (21c Iteracies) | Great comm    |  |
| Create 21c Iteracles                           | 🖂 🖽 Me                                                                                                   | Obsolete Skill Set: The 3 Rs<br>digital Ilteracy elearning classroom tech                             | Great quote I |  |
| blogging<br>classroom tech<br>digital literacy | 🗆 😬 Me                                                                                                   | 60% Of Students Won't Attend A School Without Free WiFi elearning digital literacy deupunk            | Report on us  |  |
| digital publishing<br>ebooks<br>edupunk        | 📄 🖼 Me                                                                                                   | Digital Literacy in the primary classroom<br>21c Iteracies (classroom tech) (digital iteracy          | Nice quote d  |  |
| elearning<br>elearning et                      | 🖂 🖽 Me                                                                                                   | Lecturers, are you talking to 'room meat'?   Education   The Guardian                                 | Quote about   |  |
| information<br>information literacy            | 🗆 😬 Me                                                                                                   | A Man and his Son and their Donkey « ANDREWARTICLESANDSTORIES<br>[digital literacy]                   | Marking up a  |  |

So now you've seen just how easy it is to create bookmarks and annotate web pages, why don't you give it a try? Your students can enjoy analyzing web-based texts in a more digitally literate way. Good luck!

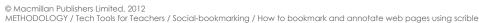